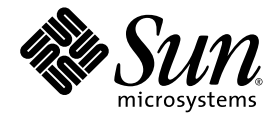

# Sun Ultra<sup>™</sup> 40 M2 工作站 操作系统安装指南

Sun Microsystems, Inc. www.sun.com

文件号码 820-0348-10 2006 年 11 月,修订版 A

请到以下网址提交您对本文档的意见和建议:<http://www.sun.com/hwdocs/feedback>

版权所有 2006 Sun Microsystems, Inc., 4150 Network Circle, Santa Clara, California 95054, U.S.A. 保留所有权利。

Sun Microsystems, Inc. 公司拥有本文档所述产品包含技术的知识产权。需特别指出的是(但不局限于此),这些知识产权可能包含在 http://www.sun.com/patents 中列出的一项或多项美国专利,以及在美国和其他国家/地区申请的一项或多项其他专利或待批专利。

本文档及其所述产品的发行受限制其使用、复制、发行和反编译的许可证的制约。未经 Sun 及其许可证发行者 (如果有)事先书面授权,不得 以任何形式、任何方式复制本产品或文档的任何部分。

第三方软件,包括字体技术,均已从 Sun 供应商获得版权和使用许可。

本产品的某些部分可能是从 Berkeley BSD 系统衍生出来的,并获得了加利福尼亚大学的许可。 UNIX 是在美国及其他国家/地区的注册商标, Sun 已从 X/Open Company, Ltd. 获得独家使用授权。

Sun、Sun Microsystems、Sun 徽标、AnswerBook2、docs.sun.com、Sun Ultra、Java 和 Solaris 是 Sun Microsystems, Inc. 在美国和其他国家/ 地区的商标或注册商标。

所有 SPARC 商标的使用均已获得许可,它们是 SPARC International, Inc. 在美国和其他国家/地区的商标或注册商标。标注 SPARC 商标的产品 基于 Sun Microsystems, Inc. 开发的体系结构而设计。

OPEN LOOK 和 Sun™ Graphical User Interface 是 Sun Microsystems, Inc. 专门为其用户和许可证获得者开发的。Sun 感谢 Xerox 在用户界面形 象化和图形化研发方面为计算机行业所做的先导性贡献。 Sun 已从 Xerox 获得对 Xerox 图形用户界面 (GUI) 的非独占使用许可。该许可也涵盖 实施 OPEN LOOK GUI 的 Sun 许可获得者,而其它情况则应符合 Sun 的书面许可协议。

美国政府权利 — 商业用途。政府用户应遵循 Sun Microsystems, Inc. 的标准许可协议,以及 FAR (Federal Acquisition Regulations,即"联 邦政府采购法规")的适用条款及其补充条款。

文档以"原样"提供。除非有关的免责声明在法律上无效,否则 Sun 拒绝承担任何明示或默示的条件、表示和担保,包括任何对适销性、特定 用途的适用性或非侵犯性作出的默示担保。

Copyright 2006 Sun Microsystems, Inc., 4150 Network Circle, Santa Clara, Californie 95054, Etats-Unis. Tous droits réservés.

Sun Microsystems, Inc. a les droits de propriété intellectuels relatants à la technologie qui est décrit dans ce document. En particulier, et sans la limitation, ces droits de propriété intellectuels peuvent inclure un ou plus des brevets américains énumérés à http://www.sun.com/patents et un ou les brevets plus supplémentaires ou les applications de brevet en attente dans les Etats-Unis et dans les autres pays.

Ce produit ou document est protégé par un copyright et distribué avec des licences qui en restreignent l'utilisation, la copie, la distribution, et la décompilation. Aucune partie de ce produit ou document ne peut être reproduite sous aucune forme, par quelque moyen que ce soit, sans l'autorisation préalable et écrite de Sun et de ses bailleurs de licence, s'il y en a.

Le logiciel détenu par des tiers, et qui comprend la technologie relative aux polices de caractères, est protégé par un copyright et licencié par des fournisseurs de Sun.

Des parties de ce produit pourront être dérivées des systèmes Berkeley BSD licenciés par l'Université de Californie. UNIX est une marque déposée aux Etats-Unis et dans d'autres pays et licenciée exclusivement par X/Open Company, Ltd.

Sun, Sun Microsystems, le logo Sun, AnswerBook2, docs.sun.com, Java, Sun Ultra, et Solaris sont des marques de fabrique ou des marques déposées de Sun Microsystems, Inc. aux Etats-Unis et dans d'autres pays.

Toutes les marques SPARC sont utilisées sous licence et sont des marques de fabrique ou des marques déposées de SPARC International, Inc. aux Etats-Unis et dans d'autres pays. Les produits portant les marques SPARC sont basés sur une architecture développée par Sun Microsystems, Inc.

L'interface d'utilisation graphique OPEN LOOK et Sun™ a été développée par Sun Microsystems, Inc. pour ses utilisateurs et licenciés. Sun reconnaît les efforts de pionniers de Xerox pour la recherche et le développement du concept des interfaces d'utilisation visuelle ou graphique pour l'industrie de l'informatique. Sun détient une license non exclusive de Xerox sur l'interface d'utilisation graphique Xerox, cette licence couvrant également les licenciées de Sun qui mettent en place l'interface d 'utilisation graphique OPEN LOOK et qui en outre se conforment aux licences écrites de Sun.

LA DOCUMENTATION EST FOURNIE "EN L'ÉTAT" ET TOUTES AUTRES CONDITIONS, DECLARATIONS ET GARANTIES EXPRESSES OU TACITES SONT FORMELLEMENT EXCLUES, DANS LA MESURE AUTORISEE PAR LA LOI APPLICABLE, Y COMPRIS NOTAMMENT TOUTE GARANTIE IMPLICITE RELATIVE A LA QUALITE MARCHANDE, A L'APTITUDE A UNE UTILISATION PARTICULIERE OU A L'ABSENCE DE CONTREFAÇON.

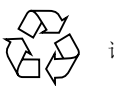

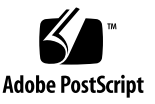

目录

[前言](#page-6-0) **vii**

#### **1.** [操作系统设置和安装](#page-10-0) **1**

[规划操作系统安装](#page-10-1) 1

[擦除主引导硬盘](#page-12-0) 3

设置 BIOS [以执行操作系统安装](#page-12-1) 3

为 [Windows XP](#page-13-0) 操作系统设置 BIOS 4

为 Linux 或 Solaris 10 [操作系统设置](#page-13-1) BIOS 4

启用 [SATA RAID](#page-13-2) 支持 4

配置 [RAID 5](#page-14-0)

在 RAID [磁盘上创建诊断分区](#page-14-1) 5

使用 LSI SAS 卡配置 [SAS RAID 6](#page-15-0)

[安装操作系统](#page-16-0) 7

运行 [up2date](#page-17-0) 实用程序 8

[安装驱动程序并挂载诊断分区](#page-17-1) 8

安装 Linux [操作系统驱动程序](#page-18-0) 9

安装 Solaris [操作系统驱动程序](#page-19-0) 10

安装 Windows XP [操作系统驱动程序](#page-20-0) 11

使用 [XPReburn](#page-21-0) 脚本安装 RAID 驱动程序 12

[使用启动软盘安装](#page-22-0) RAID 驱动程序 13

安装 Windows XP 的 NVIDIA [显卡驱动程序和芯片组驱动程序](#page-24-0) 15

安装 [Infineon TPM](#page-25-0) 和 RealTek 音频驱动程序 16

在 RIS [服务器上创建](#page-26-0) Windows 映像并安装 RIS 映像 17

创建 32 位 [Windows XP \(Service Pack 2\) RIS](#page-27-0) 映像 18

在 RIS 服务器上创建 [Windows XP SP2](#page-27-1) (32位)映像 18

将 NVIDA [以太网驱动程序添加到](#page-28-0) Windows 映像 19

[添加其他驱动程序和修改设置文件](#page-29-0) 20

创建 64 位 [Windows XP RIS](#page-32-0) 映像 23

将 [Windows XP](#page-32-1) (64位) 安装到 RIS 服务器 23

将 NVIDA [以太网驱动程序添加到](#page-33-0) Windows 映像 24

[添加其他驱动程序和修改设置文件](#page-33-1) 24

[在客户机工作站上安装](#page-36-0) RIS 映像 27

配置 SLI [支持](#page-37-0) 28

为 [Windows XP](#page-37-1) 启用 SLI 28

为 [Linux](#page-38-0) 启用 SLI 29

下载 [Sun N1 Grid Engine](#page-38-1) 29

#### **2.** [设置预安装的软件](#page-40-0) **31**

配置 Solaris 10 [操作系统软件](#page-40-1) 31

[许可信息](#page-41-0) 32

[磁盘配置](#page-41-1) 32

规划 [Solaris](#page-41-2) 安装 32

[配置预安装的](#page-42-0) Solaris 10 操作系统 33

[设置预安装的开发软件](#page-44-0) 35

[Sun Studio 11](#page-44-1) 软件 35

[Sun Java Studio Creator 2](#page-45-0) 36

[Sun Java Studio Enterprise 8](#page-45-1) 软件 36

[NetBeans IDE 5.0 ML](#page-45-2) 36

[恢复和备份预安装的软件](#page-46-0) 37

[备份和恢复](#page-46-1) Solaris 操作系统 37

恢复 Solaris [预安装软件](#page-46-2) 37

[将预安装的映像备份到其他硬盘驱动器](#page-47-0) 38

[硬盘驱动器镜像](#page-47-1) 38

# <span id="page-6-0"></span>前言

《*Sun Ultra 40 M2* 工作站操作系统安装指南》包含有关在工作站中配置 Solaris™ 10、 Linux 和 Windows 操作系统的信息。

# Shell 提示

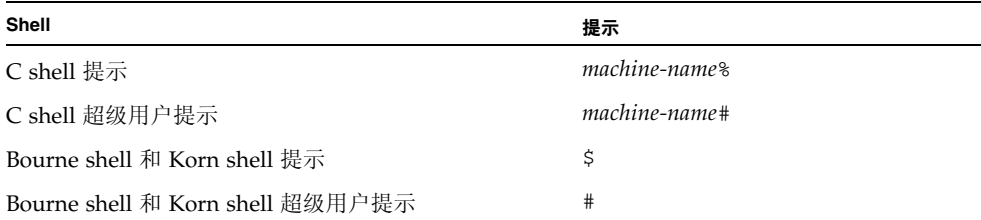

# 印刷约定

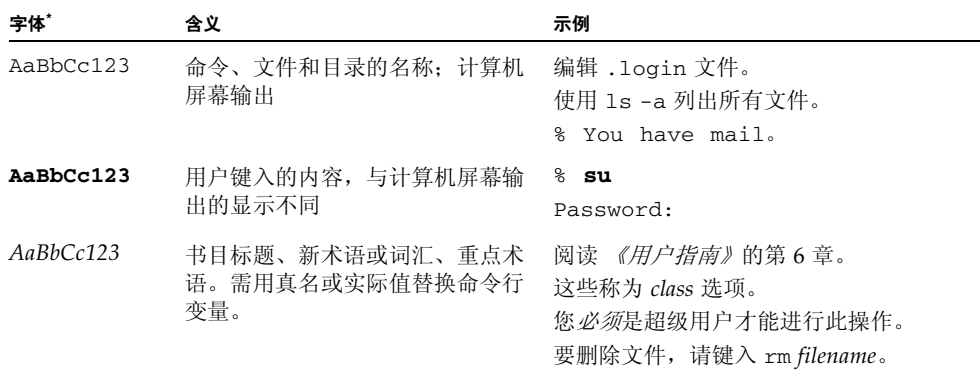

\* 您的浏览器设置可能与此处设置有所不同。

# 相关文档

系统随附的 《从何处可以找到文档》(819-7576) 文档中介绍了用于 Sun Ultra 40 M2 工作站的文档集。

此外,产品文档站点还提供了部分文档的翻译版本,语言包括简体中文、繁体中文、 法文、德文、意大利文、日文、韩文和西班牙文。

英文版文档的修订较为频繁,因而其内容可能比其他语言版本的文档更新。

# 文档、保修、支持和培训网址

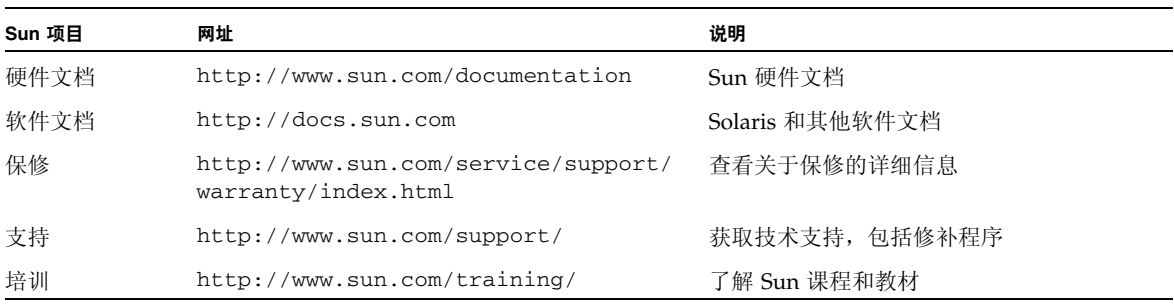

## 第三方网站

Sun 对本文档中提到的第三方 Web 站点的可用性不承担任何责任。对于此类站点或资源 中的 (或通过它们获得的)任何内容、广告、产品或其他资料, Sun 并不表示认可, 也 不承担任何责任。对于因使用或依靠此类站点或资源中的(或通过它们获得的)任何内 容、产品或服务而造成的或连带产生的实际或名义损坏或损失, Sun 概不负责, 也不承 担任何责任。

# Sun 欢迎您提出意见

Sun 致力于提高其文档的质量,并十分乐意收到您的意见和建议。请访问以下网址向我 们提交您的意见和建议:

<http://www.sun.com/hwdocs/feedback>

请在您的反馈信息中包含文档的书名和文件号码:《*Sun Ultra 40 M2* 工作站操作系统安 装指南》 (820-0348-10)。

## <span id="page-10-0"></span>操作系统设置和安装

如果您不希望使用预安装的 Solaris 10 操作系统,请按照本章中的说明在工作站上安装 其他操作系统。

本章包括以下几节:

- <sup>n</sup> 第 1 [页 "规划操作系统安装"](#page-10-1)
- 第 3 页 "设置 BIOS [以执行操作系统安装"](#page-12-1)
- <sup>n</sup> 第 7 [页 "安装操作系统"](#page-16-0)
- 第 8 页 "运行 up2date [实用程序"](#page-17-0)
- 第 8 [页 "安装驱动程序并挂载诊断分区"](#page-17-1)
- 第 4 页"启用 [SATA RAID](#page-13-2) 支持"
- 第 28 页"配置 SLI 支持"
- 第 29 页 "下载 [Sun N1 Grid Engine](#page-38-1)"

此外, Sun Ultra 40 M2 工作站工具和驱动程序光盘中还附带了诊断软件。

## <span id="page-10-1"></span>规划操作系统安装

图 [1-1](#page-11-0) 显示了在工作站上安装操作系统的流程。

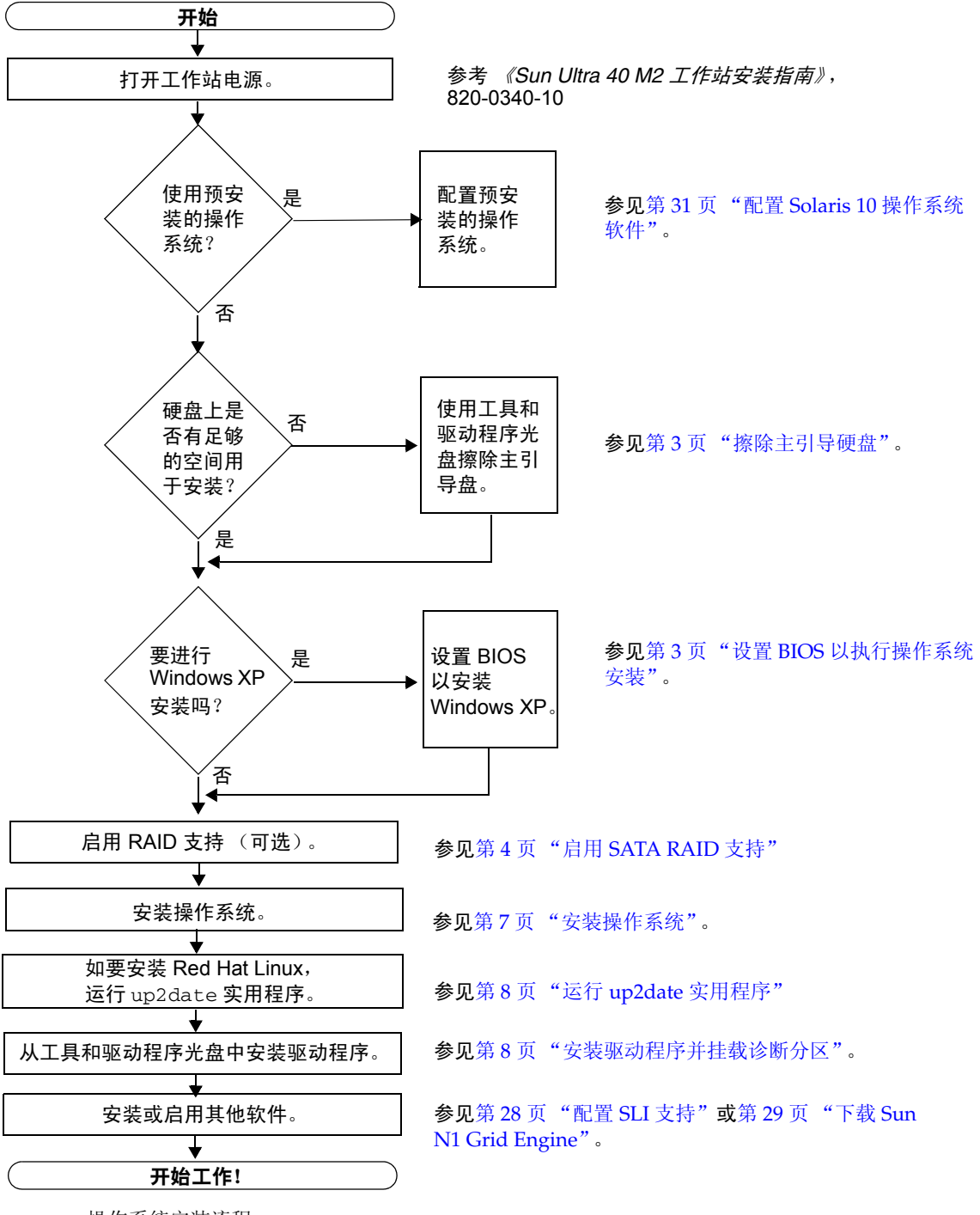

<span id="page-11-0"></span>图 **1-1** 操作系统安装流程

#### <span id="page-12-0"></span>擦除主引导硬盘

如果引导分区上没有足够的空间来安装操作系统,或者您要删除预安装的操作系统,请 使用 Sun Ultra 40 M2 工作站工具和驱动程序光盘中的 "Erase Primary Boot Hard Disk" (擦除主引导硬盘)选项。该选项可让您擦除当前安装的操作系统,从而为新安装腾出 空间。

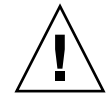

注意 **–** 从工具和驱动程序光盘中选择 "Erase Primary Boot Hard Disk" (擦除主引导硬 盘)选项时,将会擦除硬盘驱动器中除诊断分区以外的所有分区。所有用户数据均会丢 失。执行此操作之前,请确保备份硬盘驱动器中的所有数据。

要擦除主引导硬盘:

- **1.** 备份硬盘驱动器中所有需要保存的数据。
- **2.** 将工具和驱动程序光盘放入工作站的光盘驱动器。
- **3.** 显示主菜单时,选择以下选项:
	- 3. "Erase Primary Boot Hard Disk" (擦除主引导硬盘)

此选项将会擦除主硬盘驱动器中除诊断分区以外的所有分区。如果存在诊断分区,则会 保留,不会擦除。

#### <span id="page-12-1"></span>设置 BIOS 以执行操作系统安装

如果您准备在 Sun Ultra 40 M2 工作站上安装操作系统,则在安装操作系统软件之前, 必须正确设置 BIOS。

本节包含有关为 Windows XP、 Linux 和 Solaris 10 设置 BIOS 的说明。

#### <span id="page-13-0"></span>为 Windows XP 操作系统设置 BIOS

如果您要安装 Windows XP 操作系统,则需要将 "Installed O/S" (已安装的操作系统) 选项更改为 "Windows"。

要设置 BIOS:

- **1.** 打开工作站电源,在显示 **Sun** 徽标屏幕时按 **F2** 键进入 **"BIOS Setup"** (**BIOS** 设置) 菜单。
- **2.** 选择 **"Advanced"** (高级)选项卡。
- **3.** 将 **"Installed O/S"** (已安装的操作系统)选项更改为 **"Windows"**。
- <span id="page-13-1"></span>**4.** 按 **F10** 键保存更改并退出 **BIOS**。

#### 为 Linux 或 Solaris 10 操作系统设置 BIOS

"Installed O/S" (已安装的操作系统)选项的缺省值为 "Others" (其他)。如果缺省值 没有改变,则不必为 Solaris 或 Linux 操作系统执行此设置过程。

如果 BIOS "Installed O/S" (已安装的操作系统)选项的缺省值已发生了改变,则需要 为 Linux 操作系统 (Red Hat Enterprise Linux 3 和 4 以及 SUSE Linux Enterprise SLED 10) 或 Solaris 10 操作系统设置 BIOS。

要设置 BIOS:

- **1.** 打开工作站电源,在显示 **Sun** 徽标屏幕时按 **F2** 键进入 **"BIOS Setup"** (**BIOS** 设置) 菜单。
- **2.** 选择 **"Advanced"** (高级)选项卡。
- **3.** 将 **"Installed O/S"** (已安装的操作系统)选项改为 **"Others"** (其他)。
- <span id="page-13-2"></span>**4.** 按 **F10** 键保存您的更改并退出 **BIOS** 设置实用程序。

### 启用 SATA RAID 支持

Sun Ultra 40 M2 工作站可以安装多达八个驱动器以实现下列 Windows XP SP2 32 位和 Windows XP 64 位 RAID 阵列配置:

- $\blacksquare$  二个 RAID 0 或 1 驱动器
- 四个或更多个跨越、拆分监视和 RAID5 驱动器

要为 Sun Ultra 40 M2 工作站启用 RAID 支持, 您需要配置 Sun Ultra 40 M2 工作站 BIOS 和 NVRAID BIOS。该步骤还包含有关为 RAID 配置创建诊断分区的说明。

<span id="page-14-0"></span>配置 RAID

要配置 RAID:

- **1.** 在 **Sun Ultra 40 M2** 工作站 **BIOS** 中配置 **RAID**。
	- **a.** 重新启动工作站,在显示 **Sun** 徽标屏幕时按 **F2** 键进入 **"BIOS Setup"**(**BIOS** 设置) 菜单。
	- **b.** 从主菜单中选择 **"Advanced"** (高级)选项卡。
	- **c.** 选择 **"Integrated Devices"** (集成设备)。
	- **d.** 选择 **"NVRAID Configuration"** (**NVRAID** 配置)。
	- **e.** 将 **"NVRAID Configuration"** (**NVRAID** 配置)更改为 **"Enable"** (启用)。
	- **f.** 在显示的包含磁盘的通道上启用 **RAID**。
	- **g.** 按 **F10** 键保存更改并退出 **BIOS**。
- **2.** 在 **NVRAID BIOS** 中配置 **RAID**。
	- **a.** 在开机自测 **(POST)** 过程中按 **F10** 键进入 **NVRAID** 设置实用程序。
	- **b.** 选择 **"0"**、 **"1"**、 **"0+1"**、 **"Spanning"** (跨越)或 **"RAID5"** 以创建一个 **RAID** 阵列。 在配置过程中,将出现一个显示以下消息的对话框:" Would you like to clear the disk? Select Yes or No" (是否要清除磁盘?请选择 "是"或 "否")。
	- **c.** 选择 "否",然后按下 **Ctrl-X** 保存您的更改。

<span id="page-14-1"></span>在 RAID 磁盘上创建诊断分区

要创建诊断分区:

- **1.** 放入 **Sun Ultra 40 M2** 工作站工具和驱动程序光盘,然后重新启动工作站。
- <span id="page-14-2"></span>**2.** 在工具和驱动程序光盘菜单屏幕上,选择 **1** 以便加载 **"Pc-Check Diagnostics"** (**Pc-Check** 诊断程序)。
- 3. 在诊断程序运行之后,选择 "Create a Diagnostic Partition"(创建诊断分区),然后单 击 **"Yes"** (是)。

如果操作成功,则表示已创建 RAID 配置诊断分区。请转至第 6 [页"使用](#page-15-0) LSI SAS 卡配 置 [SAS RAID](#page-15-0)"。

如果您收到错误消息,显示 "Unknown Partition on Disk" (磁盘上有未知分区),请转 至步骤 4,然后重复步骤 2 和 3。

**4.** 擦除主引导分区。

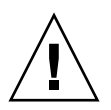

注意 **–** 从工具和驱动程序光盘中选择 "Erase Primary Boot Hard Disk" (擦除主引导硬 盘)选项时,将会擦除硬盘驱动器中除诊断分区以外的所有分区。所有用户数据均会丢 失。务必先使用此选项,然后再安装操作系统。

- a. 退出诊断程序,然后使用放入的工具和驱动程序光盘重新启动工作站。
- **b.** 在菜单屏幕上,选择 **3** 以运行 **"Erase Primary Boot Hard Disk"** (擦除主引导硬盘) 实用程序。

此实用程序将会擦除磁盘上的所有分区。

**c.** 返回至下面的[步骤](#page-14-2) 2 以创建诊断分区。

#### <span id="page-15-0"></span>使用 LSI SAS 卡配置 SAS RAID

要使用 LSI SAS 卡配置 SAS RAID:

- **1.** 按 Ctrl-C 进入 **SAS** 控制器配置实用程序。 您应在系统引导期间初始化 SAS 控制器卡时访问 SAS 控制器配置实用程序。
- **2.** 从菜单列表中选择 **"SAS Adapter"** (**SAS** 适配器)。
- **3.** 从菜单列表中选择 **"RAID Properties"** (**RAID** 属性)。
- **4.** 从菜单列表中选择 **"RAID Type"** (**RAID** 类型)。

此时会显示以下三个选项:

- "Create IM Volume" (创建 IM 卷): 用于创建镜像阵列
- *"Create IME Volume" (创建 IME 卷)*: 用于创建增强的镜像 (三个或更多个磁盘或 者热备份)
- "Create IS Volume" (创建 IS 卷): 用于创建拆分阵列
- **5.** 选择要添加到 **RAID** 阵列中的磁盘。
	- **a.** 将光标移动到 **"RAID Disk"** (**RAID** 磁盘)字段。
	- **b.** 选择 **"Yes"** (是)以更改 **"RAID Disk"** (**RAID** 磁盘)字段。

对所有要添加到 RAID 阵列中的磁盘重复此操作。

注 **–** 您会收到一则警告消息,说明磁盘上的数据将会丢失。如果您在所选择的第一个磁 盘上选择了镜像,则系统会询问您是否希望在镜像中保存并同步数据。

#### **c.** 按 **C** 键创建 **RAID** 阵列。

- **d.** 选择 **"Save Changes"** (保存更改),然后退出此菜单。
- **6.** 退出配置实用程序。

## <span id="page-16-0"></span>安装操作系统

您的 Sun Ultra 40 M2 工作站预安装了 Solaris 10 操作系统。此外,您还可以安装下列支 持的操作系统之一。

注 **–** 为了取得最佳效果,请确保运行最新的操作系统 (OS) 更新。如果未安装最新的更 新,某些操作系统安装可能无法正常运行。

Sun Ultra 40 M2 工作站支持的其他系统包括:

- 预安装的 Solaris 10, 6/06
- RHEL 4 32 位/64 位 Update 4
- RHEL 3 32 位 / 64 位 Update 8
- SUSE Linux Enterprise (SLED10) 64 位
- Windows  $XP$  32 位 SP2
- Windows XP 64 位 SP1

操作系统软件附带的介质套件中提供了有关安装这些操作系统的说明。

如果您安装的是 Windows XP 软件,并且准备在工作站上设置 RAID 配置,则需要在安 装 [Windows XP](#page-20-0) 时安装 RAID 驱动程序。参见第 11 页"安装 Windows XP 操作系统驱 [动程序"和](#page-20-0)第 4 页 "启用 [SATA RAID](#page-13-2) 支持"。

注 **–** Sun Ultra 40 M2 工作站上预安装了诊断分区。Sun Ultra 40 M2 工作站工具和驱动 程序光盘中介绍了有关重新安装诊断分区的说明。

# <span id="page-17-0"></span>运行 up2date 实用程序

如果您安装的是 Red Hat Enterprise Linux 软件, 请*先*安装操作系统, 然后运行 up2date 实用程序,最后再从 Sun Ultra 40 M2 工作站工具和驱动程序光盘中安装视频 驱动程序。

注 **–** 如果您已安装了 NVIDIA 驱动程序,则必须在运行 up2date 之后重新安装这些驱 动程序,因为内核已更新。

## <span id="page-17-1"></span>安装驱动程序并挂载诊断分区

安装操作系统之后,请运行 Sun Ultra 40 M2 工作站工具和驱动程序光盘中附带的安装 脚本,以便安装适用于您操作系统的驱动程序。

如果您创建了新的诊断分区,则还需要运行安装脚本,以便为所有受支持的操作系统挂 载诊断分区。运行 Windows XP 软件的工作站上不能挂载诊断分区。

本节包含以下内容:

- 第 9 页 "安装 Linux [操作系统驱动程序"](#page-18-0)
- 第 10 页 "安装 Solaris [操作系统驱动程序"](#page-19-0)
- 第 11 页 "安装 Windows XP [操作系统驱动程序"](#page-20-0)
- 第 15 页 "安装 Windows XP 的 NVIDIA [显卡驱动程序和芯片组驱动程序"](#page-24-0)

### <span id="page-18-0"></span>安装 Linux 操作系统驱动程序

要在运行 Linux 操作系统时安装视频和芯片组驱动程序及挂载诊断分区:

- **1.** 以超级用户身份登录 **Sun Ultra 40 M2** 工作站。
- **2.** 将 **Sun Ultra 40 M2** 工作站工具和驱动程序光盘放入 **DVD** 驱动器并键入以下命令:

cd **/***mountpoint***/drivers/linux/***operating\_system*

其中, */mountpoint* 是光盘所挂载到的目录, *operating\_system* 是安装在工作站上的 Linux 类型 (red\_hat 或 suse)。

- 如果目录不存在, 则不会自动挂载光盘。您需要挂载光盘并切换至正确目录, [如步骤](#page-18-1) 3 [和步骤](#page-18-2) 4 中所示。
- 如果您可以访问 operating\_system 目录, 请转[到步骤](#page-18-3) 5。
- <span id="page-18-1"></span>**3.** 如果光盘没有自动挂载,请打开终端窗口,然后键入以下命令挂载光盘:

# **mount -o ro /dev/cdrom /***mountpoint*

其中 /*mountpoint* 是操作系统和光盘驱动器类型的适当挂载点。

例如:

#### # **mount -o ro /dev/cdrom /mnt/dvdrom**

<span id="page-18-2"></span>**4.** 切换到 /*mountpoint*/drivers/linux/*operating\_system* 目录。

其中, */mountpoint* 是光盘所挂载到的目录, *operating\_system* 是安装在工作站上的 Linux 类型 (red\_hat 或 suse)。 例如:

#### # **cd /mnt/dvdrom/drivers/linux/red\_hat**

<span id="page-18-3"></span>**5.** 键入以下命令运行安装脚本:

#**./install.sh**

如果当前正在运行 X server,则脚本不会执行。

- 如果脚本退出且您收到一则错误消息, 请转到[步骤](#page-19-1) 6。
- 如果脚本正确执行,请转到[步骤](#page-19-2) 7。

<span id="page-19-1"></span>**6.** 如果脚本退出,且收到一则错误消息,则请执行以下步骤,以禁用 **X server**:

**a.** 在系统提示下键入以下命令:

% **init 3**

**b.** 以超级用户身份登录。

- **c.** 重复[步骤](#page-18-2) 4 和[步骤](#page-18-3) 5。
- <span id="page-19-2"></span>**7.** 驱动程序安装完毕后,取出光盘。
- **8.** 重新启动工作站。
- <span id="page-19-0"></span>**9.** 要启用 **SLI** 支持,请按第 28 [页 "配置](#page-37-0) SLI 支持"中的说明执行操作。

#### 安装 Solaris 操作系统驱动程序

要在运行 Solaris 10 操作系统时安装驱动程序并挂载诊断分区(如果 Solaris 操作系统不 是预安装的):

- **1.** 以超级用户身份登录 **Sun Ultra 40 M2** 工作站。
- **2.** 将 **Sun Ultra 40 M2** 工作站工具和驱动程序光盘放入 **DVD** 驱动器。 Solaris 10 操作系统会自动挂载光盘。
- **3.** 键入以下命令,切换到 /cdrom/cdrom0/drivers/sx86 目录:

# **cd /cdrom/cdrom0/drivers/sx86**

**4.** 键入以下命令以运行安装脚本:

#### #**./install.sh**

现在,即会安装视频驱动程序并挂载诊断分区。 脚本会提示用户重新启动系统以使所做的更改生效。

- **5.** 弹出光盘。
- **6.** 重新启动服务器。
- **7.** 当提示您输入系统的网络信息时,请输入您的服务器的网络信息。

### <span id="page-20-0"></span>安装 Windows XP 操作系统驱动程序

Sun Ultra 40 M2 工作站工具和驱动程序光盘包含 Windows XP 的 NVRAID、NVIDIA 显卡驱动程序和 NVIDIA 芯片组驱动程序。如果您要安装 NVRAID 驱动程序,则应先 使用 XpReburn 脚本创建包含必要驱动程序的新 Windows XP 光盘, 或者创建一个启动 软盘, 以便在安装 Windows XP 操作系统*之前*安装驱动程序。

Windows XP 驱动程序的安装顺序如下:

- 1. 如果您打算使用工作站 RAID 功能, 则在安装操作系统*之前*, 请使用下列方法之一 安装 NVRAID 驱动程序:
	- 第 12 页"使用 [XPReburn](#page-21-0) 脚本安装 RAID 驱动程序"。
	- <sup>n</sup> 第 13 [页 "使用启动软盘安装](#page-22-0) RAID 驱动程序"。
- 2. 安装操作系统。
- 3. 使用工具和驱动程序光盘,按第 15 页 "安装 [Windows XP](#page-24-0) 的 NVIDIA 显卡驱动程 [序和芯片组驱动程序"](#page-24-0)中的说明,安装显卡驱动程序和芯片组驱动程序。
- 4. 如有必要,请按第16页"安装 Infineon TPM 和 RealTek [音频驱动程序"中](#page-25-0)的说 明,安装 Infineon TPM 和 RealTek 音频驱动程序。
- 5. 如有必要,启用 SLI 支持。参见第 28 [页 "配置](#page-37-0) SLI 支持"。

注 **–** 工具和驱动程序光盘不能为 Windows XP 软件挂载诊断分区。

#### <span id="page-21-0"></span>使用 XPReburn 脚本安装 RAID 驱动程序

Sun Ultra 40 M2 工作站工具和驱动程序光盘包含一个脚本,可让您创建包含所需 RAID 驱动程序的新 Windows XP 光盘。创建新的光盘后, 您可以使用该光盘启动工作站, 然 后正常安装 Windows XP。该新光盘将自动安装驱动程序,因此不必使用 USB 软盘驱动 器,也不必安装 NVRAID 驱动程序。

有关 XpReburn 脚本的特定和最新信息, 请参阅工具和驱动程序光盘上 /drivers/utilities/XpReburn 中该脚本顶部的说明。

要使用 RAID 配置安装 Windows XP, 您需要具备:

- 一台运行 Solaris 操作系统 (x86 平台)、 Red Hat Enterprise Linux 3 或 4 或者 SUSE Linux Enterprise Server (SLED 10) 的系统。
- 访问光盘刻录机
- 空白 CD-R 或 CD-RW 光盘
- Windows XP Professional 安装光盘 (仅限零售版安装光盘,而不是 OEM 版)
- Sun Ultra 40 M2 工作站工具和驱动程序光盘

要创建包含 Sun Ultra 40 M2 工作站驱动程序的 Windows XP 光盘:

- **1.** 在运行 **Solaris x86**、**Solaris OS**(**SPARC** 平台)、**Red Hat Enterprise Linux 3** 或 **4** 或 者 **SLED 10** 软件的系统上,放入 **Sun Ultra 40 M2** 工作站工具和驱动程序光盘。
- **2.** 以超级用户身份创建一个至少包含 **1.2 GB** 空间的临时目录。

例如:

# **mkdir /files**

**3.** 将 XpReburn\_*version*.zip 文件复制到该目录。

其中 *version* 为 XpReburn 的当前版本。

例如:

# **cp /drivers/utilities/XpReburn\_1.0.zip /files**

- **4.** 弹出工具和驱动程序光盘,然后放入零售版 **Windows XP 32 Professional** 光盘。
- **5.** 解压 XpReburn\_*version*.zip 文件。

例如:

# **unzip -q XpReburn\_1.0.zip**

#### **6.** 运行 **XpReburn** 脚本。

例如:

#**./files/XpReburn** 

脚本显示需要放在当前目录中的驱动程序文件。当所有四个驱动程序文件均下载到该目 录后,脚本会创建一个新的 ISO 映像。如果系统安装了光盘刻录机,则脚本还会自动将 此 ISO 映像刻录到光盘。

- **7.** 创建光盘后,在 **Sun Ultra 40 M2** 工作站上安装 **Windows XP Professional** 软件。
- **8.** 安装操作系统后,请按第 15 页 "安装 Windows XP 的 NVIDIA [显卡驱动程序和芯片组](#page-24-0) [驱动程序"中](#page-24-0)的说明,安装 **NVDIA** 显卡驱动程序。

<span id="page-22-0"></span>使用启动软盘安装 RAID 驱动程序

本节介绍如何使用 Sun Ultra 40 M2 工作站的工具和驱动程序光盘创建用于安装 NVIDIA RAID 驱动程序的启动软盘,以及如何将驱动程序安装到您的工作站中。

要使用启动软盘安装 NVIDIA RAID 驱动程序, 您需要具备:

- 一台运行 Microsoft Windows 软件的系统,配备了光盘驱动器和软盘驱动器
- 空白软盘
- Sun Ultra 40 M2 工作站工具和驱动程序光盘
- USB 软盘驱动器
- Windows XP Professional 安装光盘 (仅限零售版安装光盘,而不是 OEM 版)

本节包含以下内容:

- 第 14 页 "为 NVIDIA RAID [驱动程序创建启动软盘"](#page-23-0)
- 第 14 页 "安装 Windows XP 和 [NVIDIA RAID](#page-23-1) 驱动程序"

<span id="page-23-0"></span>为 *NVIDIA RAID* 驱动程序创建启动软盘

要为 NVIDIA RAID 驱动程序创建启动软盘:

- **1.** 在运行 **Microsoft Windows** 软件的系统上,放入 **Sun Ultra 40 M2** 工作站工具和驱动 程序光盘。
- **2.** 键入以下命令,切换到工具和驱动程序光盘上的以下目录:

**C:\> cd/D D:\drivers\windows\***OS***\chipset\IDE\WinXP\SATARAID**

其中 *OS* 是 XP32 或 XP64。

- **3.** 将空白软盘插入工作站。
- <span id="page-23-1"></span>**4.** 选择目录中的所有文件,并复制到软盘驱动器 **(**a:**)**。

安装 *Windows XP* 和 *NVIDIA RAID* 驱动程序

要安装 Windows XP 和 NVIDIA RAID 驱动程序:

- **1.** 确保已经为 **RAID** 操作配置系统 **BIOS** 和 **NVIDIA BIOS**。参见第 4 [页 "启用](#page-13-2) SATA RAID [支持"](#page-13-2)。
- **2.** 将 **USB** 软盘驱动器连接至工作站。
- **3.** 将 **Windows XP 32** 位或 **64** 位安装光盘放入 **DVD** 光盘驱动器。
- **4.** 按 **F6** 键安装第三方 **RAID** 驱动程序。
- **5.** 按 **S** 键和 **Enter** 键以指定其他驱动程序,然后插入在第 14 页 "为 [NVIDIA RAID](#page-23-0) 驱动 [程序创建启动软盘"](#page-23-0)中创建的软盘。
- **6.** 选择 **"NVIDIA NForce Storage Controller"** (**NVIDIA NForce** 存储控制器)。
- **7.** 按 **S** 键和 **Enter** 键以指定其他驱动程序。
- **8.** 选择 **"NVIDIA RAID CLASS DRIVER"**。
- **9.** 按 **Enter** 键以继续 **Windows XP** 安装。
- **10.** 安装操作系统后,请按第 15 页 "安装 Windows XP 的 NVIDIA [显卡驱动程序和芯片组](#page-24-0) [驱动程序"中](#page-24-0)的说明,安装 **NVDIA** 显卡和芯片组驱动程序。

<span id="page-24-0"></span>安装 Windows XP 的 NVIDIA 显卡驱动程序和芯片组驱动程序

注 **–** 如果使用 XpReburn 选项创建了包含 NVRAID 驱动程序的 Windows XP 光盘, 则不需安装芯片组驱动程序,只需安装显卡驱动程序。

要在安装 Windows XP 之后安装 NVIDIA 显卡驱动程序和芯片组驱动程序:

- **1.** 将 **Sun Ultra 40 M2** 工作站工具和驱动程序光盘放入 **DVD** 驱动器。
- **2.** 安装芯片组驱动程序 (如有必要):
	- **a.** 键入以下命令,切换到工具和驱动程序光盘上的以下目录:

**C:\> cd/D D:\drivers\windows\***OS***\chipset**

其中 *OS* 是 XP32 或 XP64。

- **b.** 双击可执行文件。
- **c.** 按照安装软件中的说明执行操作。
- **3.** 安装显卡驱动程序:
	- **a.** 键入以下命令,切换到工具和驱动程序光盘上的以下目录:

**C:\> cd/D D:\drivers\windows\***OS***\video**

其中 *OS* 是 XP32 或 XP64。

- **b.** 双击可执行文件。
- **c.** 按照安装软件中的说明执行操作。
- **4.** 从工作站中弹出光盘。
- **5.** 重新启动工作站。

#### <span id="page-25-0"></span>安装 Infineon TPM 和 RealTek 音频驱动程序

工具和驱动程序光盘附带了 Trusted Platform Computing (TPM,可信任平台计算) 1.2 和 RealTek 数字音频 (SPDIF)。要使用这些功能, 您需要安装这些驱动程序。

注 **–** 如果未安装 Infineon TPM 驱动程序,则设备管理器中会显示一个黄色感叹号。

安装 *Infineon* 驱动程序

要安装 Infineon 驱动程序:

- **1.** 将工具和驱动程序光盘放入 **DVD** 驱动器。
- **2.** 键入以下命令,切换到工具和驱动程序光盘的以下目录:

#### **C:\> cd/D D:\drivers\windows\***OS***\Infineon\**

其中 *OS* 是 XP32 或 XP64。

- **3.** 解压 tpm\_sp1\_x.x.x.zip 文件。
- **4.** 双击 setup.exe 文件。
- **5.** 按照向导中的说明安装驱动程序。

安装 *RealTek* 音频驱动程序

要安装 RealTek 音频驱动程序:

- **1.** 将工具和驱动程序光盘放入 **DVD** 驱动器。
- **2.** 键入以下命令,切换到工具和驱动程序光盘的以下目录:

**C:\> cd/D D:\drivers\windows\***OS***\audio\realtek\**

其中 *OS* 是 XP32 或 XP64。

- **3.** 解压文件并双击可执行文件。
- **4.** 按照向导中的说明安装驱动程序。
- **5.** 重新启动工作站。

# <span id="page-26-0"></span>在 RIS 服务器上创建 Windows 映像并安 装 RIS 映像

本节介绍如何在远程安装服务 (RIS) 服务器中为下列操作系统创建 Sun Ultra 40 M2 工作 站特定映像:

- Windows XP SP2  $(32 \nvert \nvert \nvert)$
- Windows XP  $(64 \text{ } \textcircled{k})$

注 **–** 为了达到最佳效果,您可以在创建之后在客户机工作站上安装此映像。

本节包含以下内容:

- 第 1-18 页的 "创建 32 位 [Windows XP \(Service Pack 2\) RIS](#page-27-0) 映像"
- 第 1-23 页的 "创建 64 位 [Windows XP RIS](#page-32-0) 映像"
- 第 1-27 页的 ["在客户机工作站上安装](#page-36-0) RIS 映像"

## <span id="page-27-0"></span>创建 32 位 Windows XP (Service Pack 2) RIS 映像

本节介绍如何在 RIS 服务器上创建 Windows XP (32 位)映像,然后将平台专用驱动 程序添加到映像。本过程涉及的所有驱动程序均位于工具和驱动程序光盘 1.2 或更高版 本中。

注 **–** 执行本过程之前,您必须先将 RIS 安装到 Windows 2003 服务器上。有关 RIS 的安 装说明,请访问以下网址。

<http://support.microsoft.com/default.aspx?scid=kb;en-us;325862>

### <span id="page-27-1"></span>在 RIS 服务器上创建 Windows XP SP2 (32 位) 映像

要将 Windows XP SP2 (32 位)复制到 RIS 服务器,请执行以下步骤。

注 **–** 在每个屏幕上单击 "Next" (下一步)或 "Finished" (完成)可以进入下一屏幕。

- **1.** 将 **Windows XP SP2** (**32** 位)光盘放入 **RIS** 服务器的光盘驱动器。
- **2.** 在 **"Start"** (开始)菜单中,选择 **"Run"** (运行)。
- **3.** 键入以下命令启动 **RIS** 设置程序:

c:\ **risetup.exe**

注 **–** 在所有命令中, c:\ 显示为 DOS 命令提示符。

- **4.** 在 **"Welcome to the Remote Installation Services Setup Wizard"** (欢迎使用远程安装 服务设置向导)屏幕上,单击 **"Next"** (下一步)。
- **5.** 在 **"Remote Installation Services Options"** (远程安装服务选项)屏幕上,选择 **"Add a new OS image to this remote installation server"** (添加新的操作系统映像到此远程 安装服务器),然后单击 **"Next"** (下一步)。
- **6.** 在 **"Installation Source Files Location"** (安装源文件位置)屏幕上,选择包含 **Windows XP SP2** (**32** 位)光盘的光盘驱动器,然后单击 **"Next"** (下一步)。
- **7.** 在 **"Windows Installation Image Folder Name"** (**Windows** 安装映像文件夹名称)屏 幕上,键入您要创建的 **Windows XP SP2** (**32** 位)光盘映像的描述性名称。例如:

**Ultra\_40\_Windows\_XP\_SP2\_32-bit**

- **8.** 单击 **"Next"** (下一步)。
- **9.** 在 **"Friendly Description and Help Text"**(便于理解的描述和帮助文本)屏幕上,键入 描述和帮助文字 (以备最终用户日后参考),然后单击 **"Next"** (下一步)。
- **10.** 在 **"Previous Client Installation Screens Found"** (找到以前的客户机安装屏幕)屏幕 上, 选择 "Use the old client installation screens" (使用旧客户机安装屏幕),然后单 击 **"Next"** (下一步)。
- **11.** 在 **"Review Settings"** (检查设置)屏幕上,确认设置正确无误,然后单击 **"Finished"** (完成)。
- <span id="page-28-0"></span>**12.** 将映像安装到服务器后,单击 **"Done"** (完成)。

将 NVIDA 以太网驱动程序添加到 Windows 映像

要将 NVIDIA 以太网驱动程序添加到 RIS 服务器上的 Windows XP SP2 (32 位) 光盘 映像:

- **1.** 将工具和驱动程序光盘放入 **RIS** 服务器的光盘驱动器。
- **2.** 键入下面的命令以完成下列操作:
	- 将 Windows XP SP2 (32 位) RIS NVIDIA 以太网驱动程序压缩包复制到 RIS 服务器。
	- 解压以太网驱动程序压缩包。
	- 将文件复制到 Windows XP 映像。

```
c:\ copy cdrom_drive:\drivers\windows\RIS\XP32\NVRIS.ZIP C:\temp\
c:\ unzip c:\temp\nvris.zip -d c:\temp\nvris
c:\ copy c:\temp\nvris\*.* ris_partition:\RemoteInstall\Setup\English\Images\image_dir\
i386
```
其中, *cdrom\_drive* 表示 RIS 服务器上的光盘驱动器, *image\_dir* 表示映像目录, *ris\_partition* 则表示 RIS 服务器上用于存储 RIS 映像的驱动器。

## <span id="page-29-0"></span>添加其他驱动程序和修改设置文件

要修改设置文件、创建驱动程序目录并将驱动程序复制到 RIS 服务器上 Windows XP SP2 (32 位)映像中的相应目录:

注 **–** ristndrd.sif 文件位于 RIS 服务器:*ris\_partition* 的以下目录:

\RemoteInstall\Setup\Englsh\Images\*image\_dir*\i386\templates

**1.** 按以下所示更改 ristndrd.sif 文件中的条目:

```
[Unattended]
    OemPreinstall = yes
[GuiUnattended]
    AdminPassword = "desired password"
```
**2.** 从 ristndrd.sif 文件中删除以下条目:

```
[Identification]
    JoinDomain = %MACHINEDOMAIN%
    DoOldStyleDomainJoin = Yes
```
**3.** 将以下条目添加至 ristndrd.sif 文件:

```
[Unattended]
    DriverSigningPolicy = Ignore
    OemPnPDriversPath = "\drivers\nic;\drivers\sata_ide;\drivers\smbus"
[MassStorageDrivers]
    "Nvidia RAID CLASS DRIVER (required)"="OEM"
    "Nvidia nForce Storage Controller (required)"="OEM"
[OEMBootFiles]
    nvatabus.sys
    nvraid.cat
    nvraid.inf
    nvraid.sys
    txtsetup.oem
[UserData]
    ProductKey = XXXXX-XXXXX-XXXXX-XXXXX-XXXXX
[Identification]
    JoinWorkgroup = WORKGROUP
```
**4.** 要为 **RIS** 映像创建 \$oem\$ 目录,请键入以下命令:

c:\ **mkdir** *ris\_partition*:\RemoteInstall\Setup\English\Images\*image\_dir*

\$oem\$ 目录将包含采用以下目录名称的子目录树结构:

```
textmode
$1
   drivers
      nic
      sata_ide
      smbus
$$
   OemDir
```
5. 要从工具和驱动程序光盘将 Windows XP (32 位) 驱动程序文件复制到 \$oem\$ 目录 树,请键入以下命令:

注 **–** 驱动程序位于工具和驱动程序光盘的以下目录。 *cdrom\_drive*: \drivers\windows\xp32\chipset\

**a.** 要将芯片组压缩包复制到 **RIS** 服务器,请键入以下命令:

c:\ **copy** *cdrom\_drive***:\drivers\windows\xp32\chipset\\*.zip c:\temp**

**b.** 要解压压缩包,请键入以下命令:

c:\ **unzip c:\temp\nfref\_918\_wxp.zip c:\temp\nfref\_918\_wxp**

**6.** 要将芯片组驱动程序复制到正确目录,请键入以下命令:

```
c:\ copy c:\temp\nfref_918_wxp\ide\winxp\sataraid\*.dll ris_partition:\remoteinstall\
setup\english\images\image_dir\$oem$\$$\OemDir
c:\ copy c:\temp\nfref_918_wxp\ide\winxp\sataraid\* ris_partition:\remoteinstall\setup\
english\images\image_dir\$oem$\textmode
c:\ copy c:\temp\nfref_918_wxp\ide\winxp\sata_ide\* ris_partition:\remoteinstall\setup\
english\images\image_dir\$oem$\$1\drivers\sata_ide
c:\ copy c:\temp\nfref_918_wxp\ethernet\* ris_partition:\remoteinstall\setup\english\
images\image_dir\$oem$\$1\drivers\nic
c:\ copy c:\temp\nfref_918_wxp\smbus\* ris_partition:\remoteinstall\setup\english\
images\image_dir\$oem$\$1\drivers\smbus\
```
**7.** txtsetup.oem 文件位于以下目录:

*ris\_partition*:\RemoteInstall\Setup\English\Images\*image\_dir*\\$oem\$\ textmode\

对于 [Files.scsi.RAIDClASS] 和 [Files.scsi.BUSDRV] 部分的 **\*.dll** 类型文件, 在这些文件的每行开头处添加一个分号。

**8.** 要使 **RIS** 服务器分发所创建的 **RIS** 映像,请键入以下命令:

```
c:\ net Stop binlsvc
c:\ net Start binlsvc
```
# <span id="page-32-0"></span>创建 64 位 Windows XP RIS 映像

本节介绍如何在 RIS 服务器上创建 Windows XP (64 位)映像,然后将平台专用驱动 程序添加到映像。本过程涉及的所有驱动程序均位于工具和驱动程序光盘 1.2 或更高版 本中。

注 **–** 执行本过程之前,您必须先将 RIS 安装到 Windows 2003 服务器上。有关 RIS 的安 装说明,请访问以下网址。

<http://support.microsoft.com/default.aspx?scid=kb;en-us;325862>

### <span id="page-32-1"></span>将 Windows XP (64 位) 安装到 RIS 服务器

要将 Windows XP (64 位) 光盘复制到 RIS 服务器:

**注 –** 在每个屏幕上单击 "Next" (下一步)或 "Finished" (完成)可以进入下一屏幕。

- 1. 将 Windows XP (64 位) 光盘放入 RIS 服务器的光盘驱动器。
- **2.** 在 **"Start"** (开始)菜单中,选择 **"Run"** (运行)。
- **3.** 键入以下命令启动 **RIS** 设置程序:

c:\ **risetup.exe**

- **4.** 在 **"Welcome to the Remote Installation Services Setup Wizard"** (欢迎使用远程安装 服务设置向导)屏幕上,单击 **"Next"** (下一步)。
- **5.** 在 **"Remote Installation Services Options"** (远程安装服务选项)屏幕上,选择 **"Add a new OS image to this remote installation server"** (添加新的操作系统映像到此远程 安装服务器),然后单击 **"Next"** (下一步)。
- **6.** 在 **"Installation Source Files Location"** (安装源文件位置)屏幕上,选择包含 **Windows XP 64** 位光盘的光盘驱动器,然后单击 **"Next"** (下一步)。
- **7.** 在 **"Windows Installation Image Folder Name"** (**Windows** 安装映像文件夹名称)屏 幕上,键入创建的 **Windows XP** (**64** 位)光盘映像的描述性名称。例如:

**Ultra\_40\_Windows\_XP\_64-bit**

- **8.** 在 **"Friendly Description and Help Text"**(便于理解的描述和帮助文本)屏幕上,键入 描述和帮助文字 (以备最终用户日后参考),然后单击 **"Next"** (下一步)。
- **9.** 在 **"Previous Client Installation Screens Found"** (找到以前的客户机安装屏幕)屏幕 上,选择 **"Use the new client installation screens, and overwrite the old ones"** (使 用新客户机安装屏幕并覆盖旧屏幕),然后单击 **"Next"** (下一步)。
- **10.** 在 **"Review Settings"** (检查设置)屏幕上,确认设置正确无误,然后单击 **"Finished"** (完成)。
- <span id="page-33-0"></span>**11.** 将映像安装到服务器后,单击 **"Done"** (完成)。

#### 将 NVIDA 以太网驱动程序添加到 Windows 映像

要将 NVIDIA 以太网驱动程序添加到 RIS 服务器上的 Windows XP 64 位光盘:

- **1.** 将工具和驱动程序光盘放入 **RIS** 服务器的光盘驱动器。
- **2.** 键入下面的命令以完成下列操作。
	- 将 Windows XP 64 位 RIS NVIDIA 以太网驱动程序压缩包复制到 RIS 服务器。
	- <sup>n</sup> 解压以太网驱动程序压缩包。
	- 将文件复制到 RIS 映像。

```
c:\ copy cdrom_drive:\drivers\windows\RIS\XP64\NVRIS64.ZIP C:\temp\
c:\ unzip c:\temp\NVRIS64.zip -d c:\temp\NVRIS64
c:\ copy c:\temp\NVRIS64\*.* ris_partition:\RemoteInstall\Setup\English\Images\
image_dir\amd64
```
其中, *cdrom\_drive* 表示 RIS 服务器上的光盘驱动器, *image\_dir* 表示映像目录, *ris\_partition* 则表示 RIS 服务器上用于存储 RIS 映像的驱动器。

### <span id="page-33-1"></span>添加其他驱动程序和修改设置文件

注 **–** ristndrd.sif 文件位于 RIS 服务器:*ris\_partition* 的以下目录:

\RemoteInstall\Setup\Englsh\Images\*image\_dir*\i386\templates

要修改设置文件、创建驱动程序目录并将驱动程序复制到 RIS 服务器上 Windows XP (64位)映像中的相应目录,请执行以下步骤。

**1.** 按以下所示更改 ristndrd.sif 文件中的条目:

```
[Unattended]
    OemPreinstall = yes
[GuiUnattended]
    AdminPassword = "<desired password>"
```
**2.** 从 ristndrd.sif 文件中删除以下条目:

```
[Identification]
    JoinDomain = %MACHINEDOMAIN%
    DoOldStyleDomainJoin = Yes
```
**3.** 将以下条目添加至 ristndrd.sif 文件:

```
[Unattended]
    DriverSigningPolicy = Ignore
     OemPnPDriversPath = "\drivers\nic;\drivers\sata_ide;\drivers\smbus"
[MassStorageDrivers]
    "Nvidia RAID CLASS DRIVER (required)"="OEM"
     "Nvidia nForce Storage Controller (required)"="OEM"
[OEMBootFiles]
    nvatax64.sys
    nvraid.cat
    nvrdx64.inf
    nvrdx64.sys
    txtsetup.oem
[UserData]
     ProductKey = XXXXX-XXXXX-XXXXX-XXXXX-XXXXX
[Identification]
     JoinWorkgroup = WORKGROUP
```
**4.** 要为 **RIS** 映像创建 \$oem\$ 目录,请键入以下命令:

c:\ **mkdir** *cdrom\_drive*:\RemoteInstall\Setup\English\Images\*image\_dir*

\$oem\$ 目录将包含采用以下目录名称的子目录树结构:

```
textmode
$1
   drivers
      nic
      sata_ide
      smbus
$$
   OemDir
```
5. 要将 Windows XP (64 位) 驱动程序文件复制到 Soem\$ 目录树, 请键入以下命令。 驱动程序位于工具和驱动程序光盘的以下目录:

*cdrom\_drive*:\drivers\windows\xp64\chipset\

**a.** 要将压缩包复制到 **RIS** 服务器,请键入以下命令:

c:\ **copy** *cdrom\_drive***:\drivers\windows\xp64\chipset\\*.zip c:\temp**

**b.** 要解压压缩包,请键入以下命令:

c:\ **unzip c:\temp\nfref\_918\_wxp64.zip c:\temp\nfref\_918\_wxp64**

**6.** 要将驱动程序文件复制到正确目录,请键入以下命令:

```
c:\ copy c:\temp\nfref_918_wxp64\ide\winxp\sataraid\*.dll ris_partition:\
remoteinstall\setup\english\images\image_dir\$oem$\$$\OemDir
c:\ copy c:\temp\nfref_918_wxp64\ide\winxp\sataraid\* ris_partition:\remoteinstall\
setup\english\images\image_dir\$oem$\textmode
c:\ copy c:\temp\nfref_918_wxp64\ide\winxp\sata_ide\* ris_partition:\remoteinstall\
setup\english\images\image_dir\$oem$\$1\drivers\sata_ide
c:\ copy c:\temp\nfref_918_wxp64\ethernet\* ris_partition:\remoteinstall\setup\
english\images\image_dir\$oem$\$1\drivers\nic
c:\ copy c:\temp\nfref_918_wxp64\smbus\* ris_partition:\remoteinstall\setup\english\
images\image_dir\$oem$\$1\drivers\smbus\
```
**7.** 编辑以下目录中的 txtsetup.oem 文件。

```
ris_partition:\RemoteInstall\Setup\English\Images\image_dir\$oem$\
textmode\
```
对于 [Files.scsi.RAIDClASS] 和 [Files.scsi.BUSDRV] 部分的 **\*.dll** 类型文 件,在这些文件的每行开头处添加一个分号。

**8.** 要使 **RIS** 服务器分发所创建的 **RIS** 映像,请键入以下命令:

```
c:\ net Stop binlsvc
c:\ net Start binlsvc
```
## <span id="page-36-0"></span>在客户机工作站上安装 RIS 映像

本节介绍如何通过 PXE 启动功能在客户机工作站上安装 RIS 映像。 要在客户机工作站上安装 RIS 映像:

- **1.** 打开或重新启动工作站。
- 2. 在 POST (开机自检) 期间, 按 F12 键进入 PXE。 工作站将在网络中查找 RIS 服务器。
- **3.** 当显示 **Windows RIS** 安装屏幕时,键入您的名称和密码。
- **4.** 选择要安装的 **RIS** 映像。

选定后,系统会开始并连续执行操作系统安装,直至完成。

## <span id="page-37-0"></span>配置 SLI 支持

有关可扩展链接接口 (Scalable Link Interface, SLI) 和最新支持驱动程序的详细信息,请 访问<www.slizone.com>。

NVIDIA SLI (可扩展链接接口)是一种高性能技术,通过在单个系统中使用多个 NVIDIA GPU 来智能地组合和扩展图形性能与视觉质量。 SLI 技术可以扩展两个 GPU 的几何与填充速率性能。

为了启用 SLI 功能, 您需要安装两个相同的卡。Sun Ultra 40 M2 工作站支持使用以下图 形卡执行 SLI 操作:

- $\blacksquare$  FX3500
- $\blacksquare$  FX5500

如果工作站上已安装了这些卡,则已安装 SLI 连接器。

### <span id="page-37-1"></span>为 Windows XP 启用 SLI

要为 Windows XP 启用 SLI:

- **1.** 安装工具和驱动程序光盘上的 **NVIDIA** 图形驱动程序 (如果尚未安装)。 参见第 11 页 "安装 Windows XP [操作系统驱动程序"](#page-20-0)。
- **2.** 右键单击桌面或单击任务栏中的 **NVIDIA** 设置图标,然后选择:**"NVIDIA display"** (**NVIDIA** 显示驱动程序) **->** 连接的显示器类型。
- **3.** 选择 **"SLI-Multi GPU"**,然后选中 **"Enable SLI Multi-GPU"** (**SLI multi-GPU**) 复选框。

此时会显示一则消息,显示已启用 SLI 并要求重新启动系统。

**4.** 重新启动工作站。

### <span id="page-38-0"></span>为 Linux 启用 SLI

要为 Linux 操作系统启用 SLI:

- **1.** 以 **root** 身份 (超级用户)登录工作站。
- **2.** 安装 **Linux** 显卡驱动程序 (如果尚未安装)。 参见第 9 页 "安装 Linux [操作系统驱动程序"。](#page-18-0)
- **3.** 键入以下命令:

# nvidia-xconfig --sli=on

这将自动修改 X 配置文件。

**4.** 重新启动工作站。

有关在以下两个位置之一配置不同操作模式的详细信息,请参阅自述文件:

- 在已安装显卡驱动程序的硬盘驱动器上: /usr/share/doc/NVIDIA\_GLX-1.0/readme.txt
- <sup>n</sup> 在工具和驱动程序光盘的以下目录: /drivers/linux/*OS*/display/readme.txt。

其中 *OS* 为 red\_hat 或 suse。

# <span id="page-38-1"></span>下载 Sun N1 Grid Engine

Sun Ultra 40 M2 工作站附带了两个用于 Sun N1 Grid Engine 的完全许可 RTU。要购买 支持,无需任何其它的许可证。这些 RTU 只能与随附它们的 Sun Ultra 40 M2 工作站 一起使用。 RTU 不可转让,并且不能在其他硬件上使用。

通过 N1 Grid Engine 市场领先的功能,您可以将未使用的计算周期用于处理那些占用 大量计算资源的应用程序,从而提高系统的工作效率。 N1 Grid Engine 可将数以千计的 工作站集成在一起,使企业能够显著提高计算资源的使用率,从而增强工作效率、提高 使用率,并通过最大限度地利用现有 IT 资产来达到节约资金的目的。

有关 Sun N1 Grid Engine 软件的详细信息,请访问以下网站: <http://www.sun.com/gridware> 单击 "Get the Software" (下载软件) 按钮即可下载此软件。

## <span id="page-40-0"></span>设置预安装的软件

所有 Sun Ultra 40 M2 工作站上都预安装了 Solaris 10 操作系统和其他开发软件。本章介 绍如何配置操作系统以及使用安装在系统上的软件。

本章包含以下几节:

- 第 31 页 "配置 Solaris 10 [操作系统软件"](#page-40-1)
- 第 35 页"设置预安装的开发软件"
- 第 37 [页 "恢复和备份预安装的软件"](#page-46-0)

## <span id="page-40-2"></span><span id="page-40-1"></span>配置 Solaris 10 操作系统软件

本节介绍如何配合 Solaris 10 操作系统。

本节包含以下内容:

- 第 32 [页 "许可信息"](#page-41-0)
- 第 32 页"磁盘配置"
- 第 32 [页 "规划](#page-41-2) Solaris 安装"
- 第 33 [页 "配置预安装的](#page-42-0) Solaris 10 操作系统"

## <span id="page-41-0"></span>许可信息

安装在工作站上的 Solaris 10 操作系统版本不需要任何许可费用。如果您安装不同版本 的 Solaris 软件, 则在使用新版本的软件时, 可能需要支付许可费用。 Sun Ultra 40 M2 工作站要求使用 Solaris 10 HW 6/06 操作系统或兼容版本。有关详细信息,请访问: <http://wwws.sun.com/software/solaris/licensing/index.html>

### <span id="page-41-1"></span>磁盘配置

预安装的准确配置如下:

- 硬盘驱动器根分区 14.0GB
- 硬盘驱动器交换分区 2.0GB
- 硬盘驱动器 var 分区  $6.0GB$
- 硬盘驱动器导出分区 磁盘的剩余空间

### 规划 Solaris 安装

<span id="page-41-2"></span>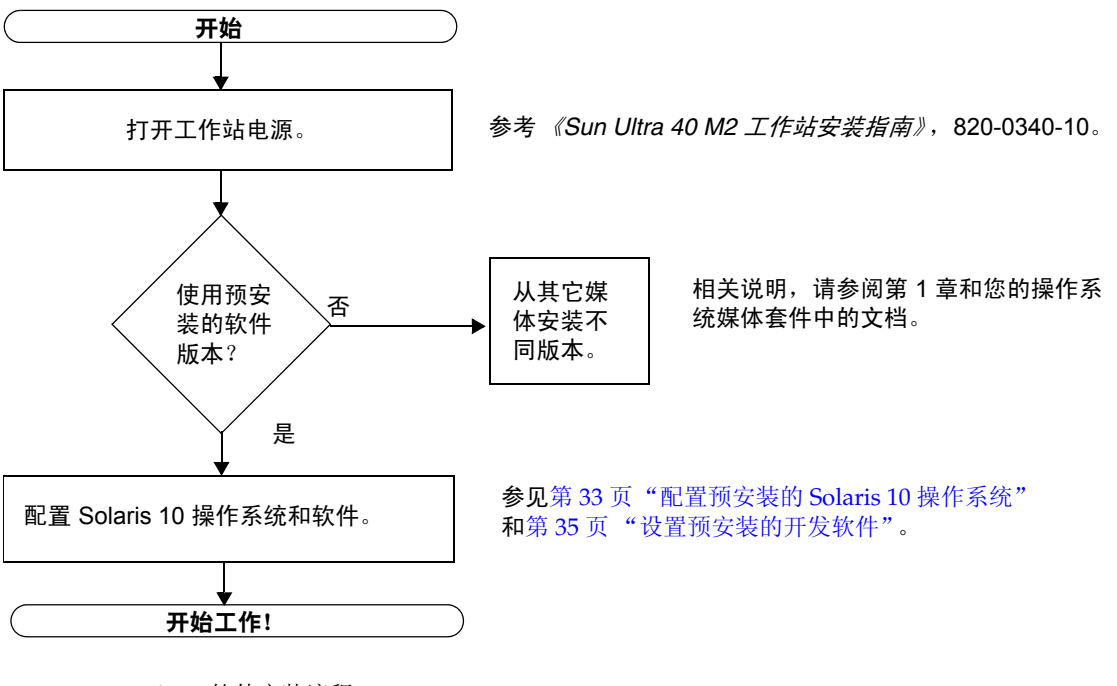

<sup>图</sup> **2-1** Solaris 软件安装流程

#### <span id="page-42-0"></span>配置预安装的 Solaris 10 操作系统

要配置预安装的 Solaris 10 操作系统:

**1.** 打开工作站电源。

参考 《*Sun Ultra 40 M2* 工作站安装指南》 (820-0340-10)。

**2.** 遵循屏幕说明回答设置提示问题。

设置 Solaris 10 操作系统之前,请先使用表 [2-1](#page-43-0) 的副本来记录您可能需要收集的信息。

为了帮助您在表中填写信息, 在开始之前, 您的系统管理员 (SA) 应向您提供关于您的站 点的特定信息。请咨询您的系统管理员以确认是否可以在您的网络上获取某些信息。

#### **3.** 完成配置后,工作站会重新启动。

工作站将显示登录窗口,在该窗口中,您可以输入您的用户名和密码进行登录,然后开 始使用工作站。

注 **–** 为了访问预安装开发软件的图标,您需要先选择 Java Desktop System (JDS) 桌面 选项,然后再登录。(有关开发软件的详细信息,请参见第35页"设置预安装的开发 [软件"](#page-44-0)。)

**4.** 参考 《*Solaris 10* 操作系统发行说明》,了解关于您的预安装软件的最新信息。 以下网站提供了 《*Solaris 10* 操作系统发行说明》文档 : <http://docs.sun.com>

#### <span id="page-43-0"></span><sup>表</sup> **2-1** 预安装的 Solaris 10 的配置信息

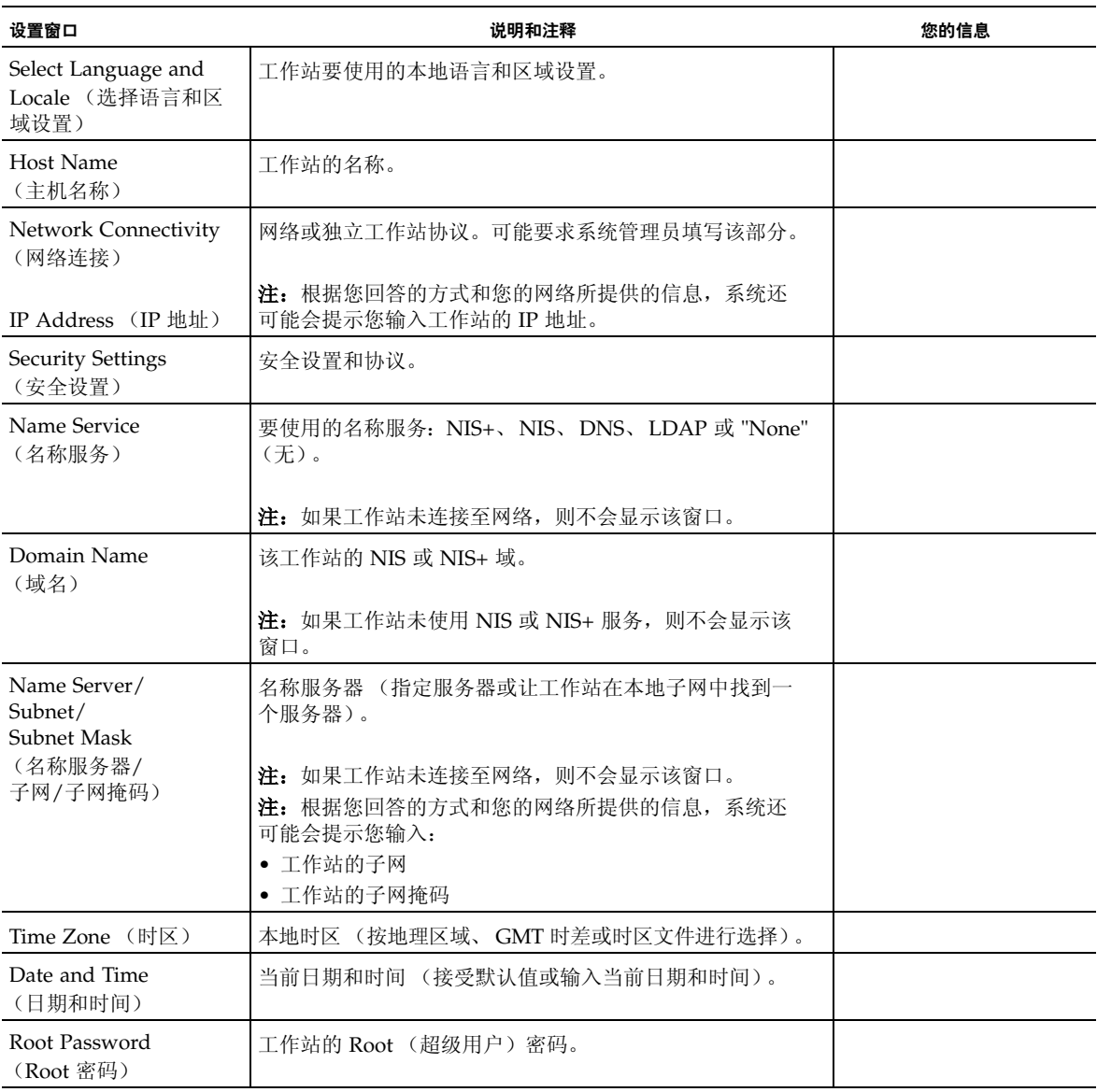

## <span id="page-44-0"></span>设置预安装的开发软件

要启动一个预安装的开发程序,请双击 JDS 桌面上的相应图标。

以下部分介绍了 Sun Ultra 40 M2 工作站上预安装或预加载的开发软件:

- 第 35 页 "[Sun Studio 11](#page-44-1) 软件"
- 第 36 页 "[Sun Java Studio Creator 2](#page-45-0)"
- 第 36 页 "[Sun Java Studio Enterprise 8](#page-45-1) 软件"
- 第 36 页 "[NetBeans IDE 5.0 ML](#page-45-2)"

### <span id="page-44-1"></span>Sun Studio 11 软件

Sun Studio™ 11 软件为在 Solaris 操作系统上使用 C、 C++ 和 Fortran 开发可靠、可升 级和高性能应用程序提供了一个功能全面的高效环境。该软件包含编译器、性能分析工 具、强大的调试器以及集成开发环境 (Integrated Development Environment, IDE)。

Sun Studio 11 IDE 提供相关的模块,用于创建、编辑、编译、调试和分析 C、 C++ 或 Fortran 应用程序性能。它包含一组基本的 Java™ 语言支持模块,可在必要时用于 JNI (Java Native Interface, Java 本地接口)开发。

Sun Studio 11 软件由两个主要的组件组成:

- Sun Studio 组件, 包含 IDE、编译器、工具和核心平台
- 运行在核心平台上的 Iava 2 Platform, Standard Edition (J2SE, Java 2 平台标准版) 技术

可在以下位置找到有关 Sun Studio 11 软件的更多信息:

■ 可在开发者门户网站上找到 Solaris 平台的发行说明: [http://developers.sun.com/prodtech/cc/documentation/ss11/index](http://developers.sun.com/prodtech/cc/documentation/ss11/index.html) [.html](http://developers.sun.com/prodtech/cc/documentation/ss11/index.html)

发行说明中的信息用以更新并扩展所有自述文件中的信息。

■ 以下网站提供了 Sun Studio 文档: <http://docs.sun.com>

### <span id="page-45-0"></span>Sun Java Studio Creator 2

Sun Java Studio™ Creator 开发环境是新一代的 Java 应用程序开发工具。该产品将 100% Java 标准的强大功能与简化的可视化开发技术相结合,使得开发者在 Java 环境中 最高效地构建应用程序。

Java Studio Creator 环境在设计和测试时充分考虑了熟练开发者的顾虑和需求,可以帮 助他们快速完成关键业务应用程序的交付。 Java Studio Creator 可让这些开发者充分利 用 Java 平台的强大功能来解决业务问题,同时又不会强迫他们放弃已经习惯的高效、可 视化风格。

有关 Sun Java Studio Creator 的附加信息, 请访问以下网站上的产品文档:

[http://developers.sun.com/prodtech/javatools/jscreator/reference](http://developers.sun.com/prodtech/javatools/jscreator/reference/docs/index.jsp) /docs/index.jsp

#### <span id="page-45-1"></span>Sun Java Studio Enterprise 8 软件

Sun Java Studio Enterprise 软件是一个功能全面、经济高效的通用平台,提供各种工 具、支持和服务,旨在完全集成 Sun Java Enterprise System 的功能。 Sun Java Studio Enterprise 使您能在一个经过精心设计以提高生产力的环境中开发应用程序,同时简化 了复杂网络应用程序的创建,这些应用程序在开发之后即可部署在 Java Enterprise System 上。

有关 Sun Java Studio Enterprise 8 的附加信息, 请访问以下网站上的产品文档:

<http://docs.sun.com>

#### <span id="page-45-2"></span>NetBeans IDE 5.0 ML

有关 NetBeans™ IDE 5.0 的更多信息, 请访问以下网站:

[http://www.netbeans.org/kb/50/index.html](http://www.netbeans.org/kb/41/index.html)

## <span id="page-46-0"></span>恢复和备份预安装的软件

您的工作站预配置了 Solaris 10 操作系统、开发者软件和其他应用程序。预安装的操作 系统配置了用于支持工作站硬件的驱动程序。

用户可以下载 Solaris 10 6/06 操作系统 (或更高兼容版本)、开发者应用程序、驱动程 序和其他应用程序。然而,如果您重新安装操作系统,则需要按照本文档中的说明来配 置操作系统和安装驱动程序。

### <span id="page-46-1"></span>备份和恢复 Solaris 操作系统

要恢复 Solaris 操作系统,请制作操作系统的完整备份并妥善保管。以下网站上的 《*Solaris 10 System Administration Collection*》提供了有关备份操作系统的说明:

<http:/docs.sun.com/>

### 恢复 Solaris 预安装软件

您可从以下网站下载开发者软件包。该网站提供软件包、软件更新、文档和其他内容。

<span id="page-46-2"></span>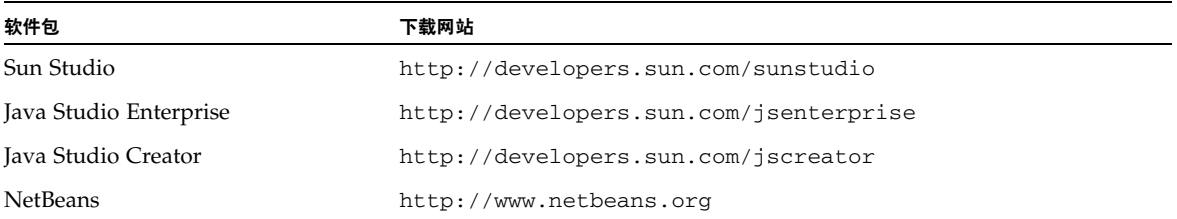

#### <span id="page-47-0"></span>将预安装的映像备份到其他硬盘驱动器

有关硬盘驱动器备份的信息,请参考 《*Solaris 10* 系统管理指南》。要获取本指南, 请访问以下网站:

<http://docs.sun.com/>

<span id="page-47-1"></span>硬盘驱动器镜像

要通过 Solaris 10 操作环境执行硬盘驱动器镜像,请使用 Solaris Volume Manager (Solaris 卷管理器)。

有关 Solaris Volume Manager 的信息,请参阅以下网站上的 《*Solaris Volume Manager*  管理指南》:

<http://docs.sun.com/>